## **COMO FAZER A TRANSFERÊNCIA DE BENS (PATRIMÔNIO)**

Entrar no site (**<https://solar.egestao.ufsc.br/solar/>**) e fazer o login utilizando seu cadastro (Figura 01).

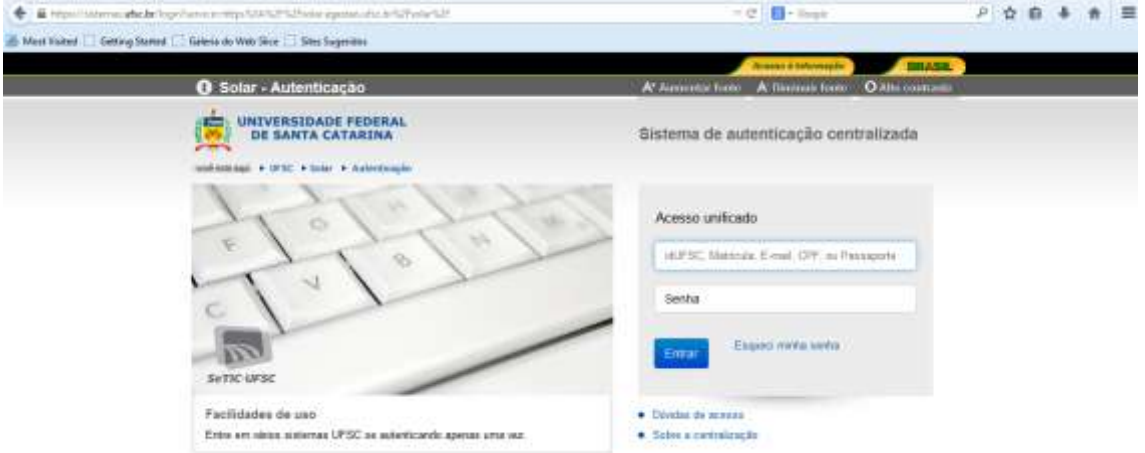

## *Figura 01*

Na aba "**Menu**", em "**Módulo do Sistema**" selecionar "**Patrimônio - Bens Móveis**" (Figura 02).

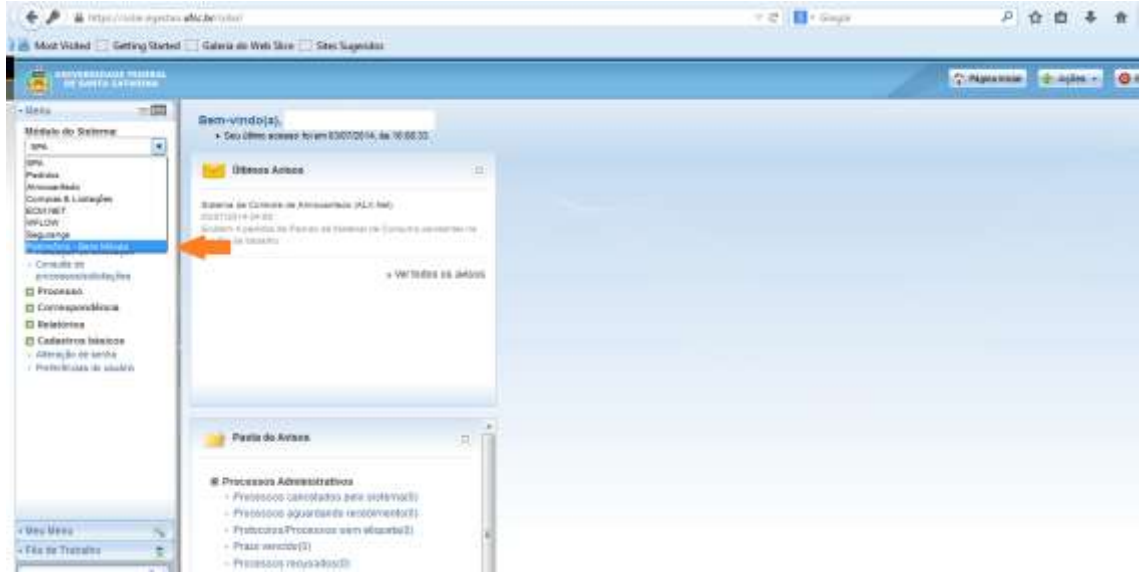

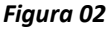

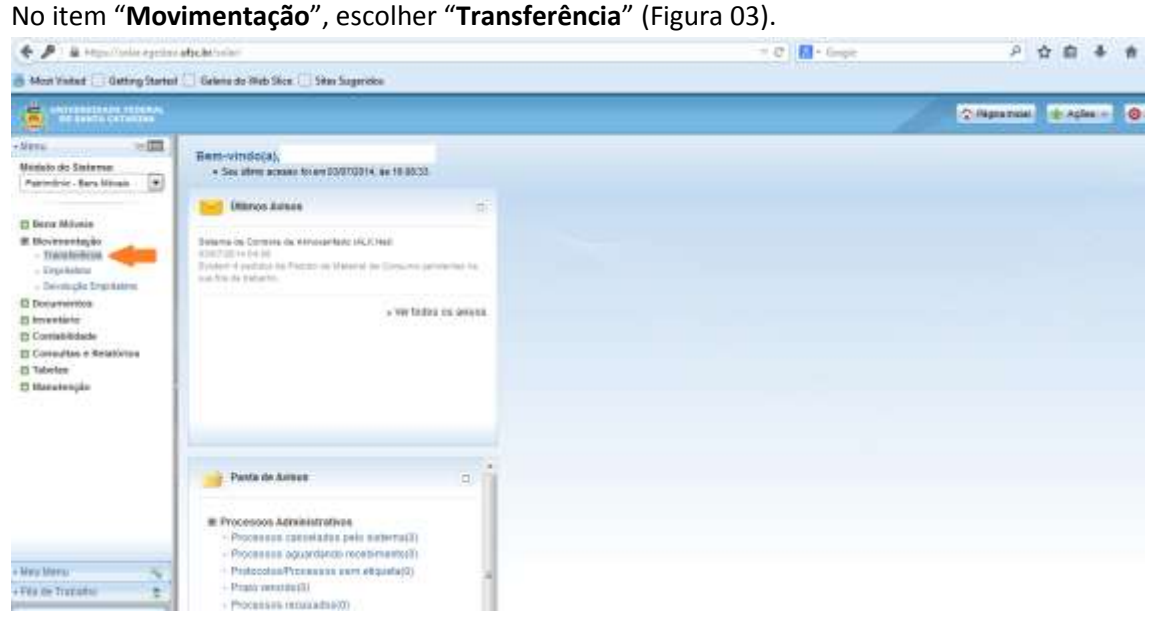

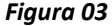

## Clicar em "**Novo**" no canto inferior direito, como mostrado na Figura 04.

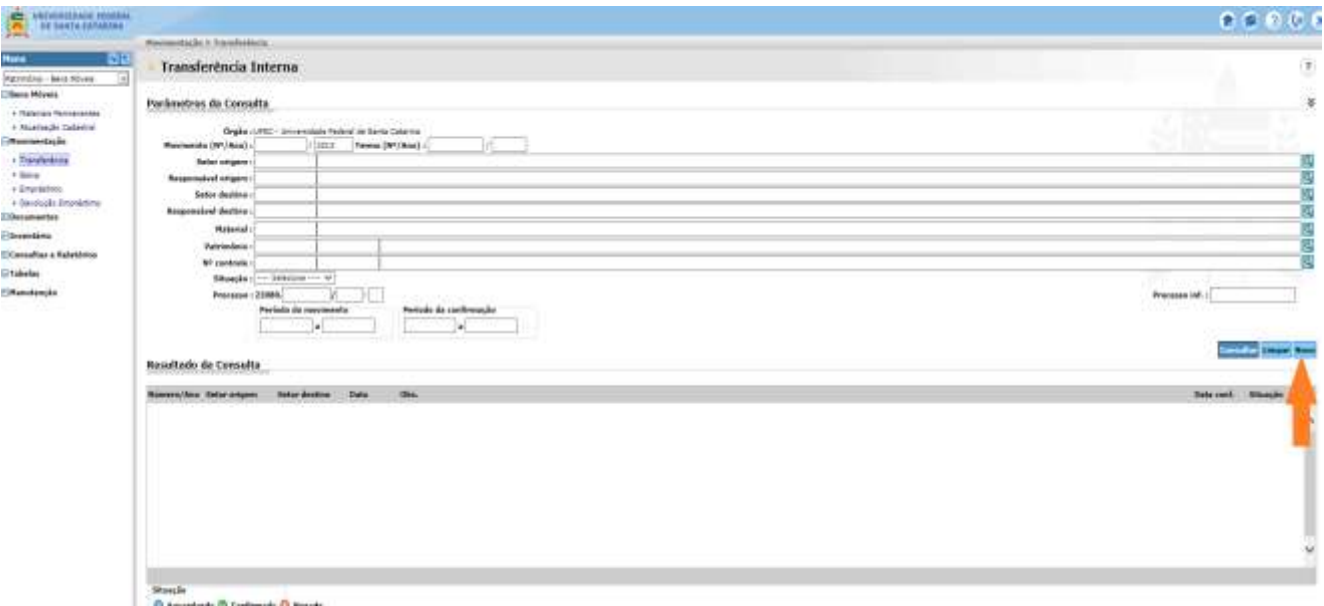

*Figura 04*

Preencher com o **nº de Patrimônio ou Código de Barras** no local indicado pela seta laranja e clicar em "**Adicionar**", indicado pela seta azul (Figura 05).

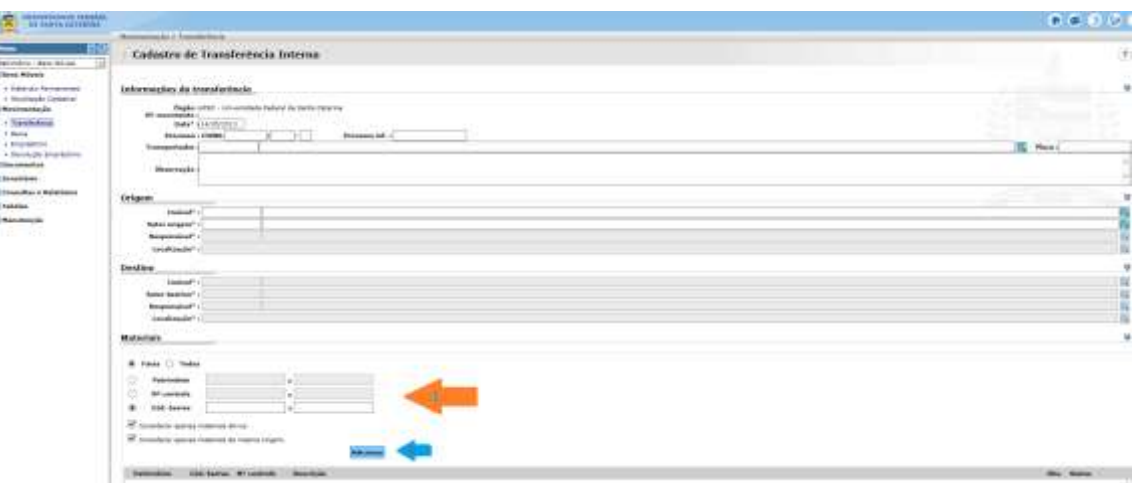

*Figura 05*

O campo "**Origem**" será preenchido automaticamente (Figura 05).

Preencher o campo "**Destino**" com os dados de localização e nome do responsável pelo bem (Figura 05).

Clicar em "**Salvar**" no final da página (seta laranja) o que vai liberar o campo "**Confirmar**" (seta verde), o qual só deverá ser selecionado após conferência de todos os dados (Figura 06).

Para gerar o termo de transferência, clicar em "**Termo**" (seta vermelha) e imprimir 3 vias (Figura 06).

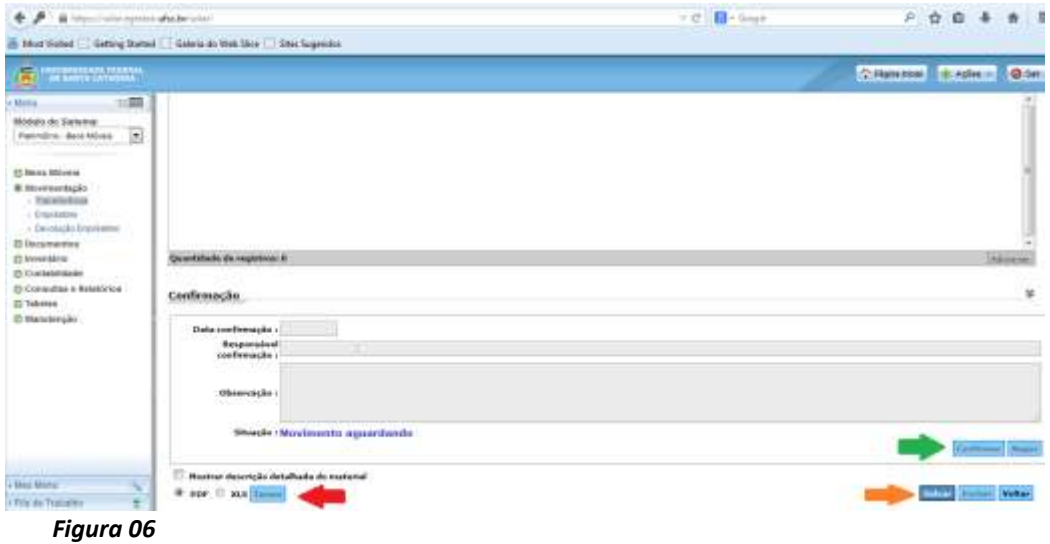